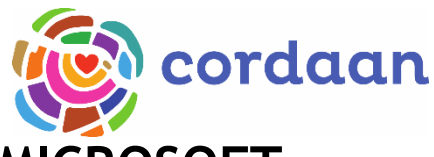

## **INSTRUCTIE VIDEOBELLEN MET MICROSOFT TEAMS (ANDROID)**

**Hieronder vindt u een instructie voor het gebruik van de app Microsoft Teams. Met deze applicatie kunt u videobellen met uw zorgverlener. Het enige wat u hiervoor nodig heeft is een Smartphone of tablet met een e-mailadres en internetverbinding. Dit kan zowel Wi-Fi als 4G zijn. Doorloop de onderstaande stappen om Microsoft Teams te installeren. Ook leest u hier hoe u aan een video-oproep met uw zorgverlener kunt deelnemen.** 

Wij hechten als zorgorganisatie veel waarde aan uw veiligheid en privacy. Microsoft Teams voldoet aan alle eisen en voorwaarden. Heeft u nog vragen of hulp nodig bij het installeren? Neem dan contact op met uw zorgverlener.

## **INSTALLEREN:**

- 1. Ga op uw smartphone naar de Playstore
- 2. Tik op de witte zoekbalk bovenaan de pagina;

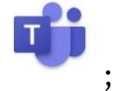

- 3. Typ in "Microsoft Teams"
- 4. Klik op "Installeren";
- 5. Klik op "Openen";
- 6. U krijgt nu het verzoek om u aan te melden of te registeren. Dit moet u negeren. U kunt de app nu afsluiten;
- 7. U heeft de app nu succesvol geïnstalleerd, u kunt aan de slag zodra u, via de email, een uitnodiging van uw zorgverlener heeft ontvangen.

## **DEELNEMEN AAN EEN VIDEO-OPROEP:**

- 1. Open uw e-mail;
- 2. Zoek naar de e-mail van uw zorgverlener. U herkent dit email-adres aan @cordaan.nl;
- 3. Tik op de onderstreepte tekst: "Klik om deel te nemen aan de Microsoft Teams vergadering";
- 4. U krijgt nu de keuze of u Microsoft Teams of een andere app wilt gebruiken. Kies altijd voor Microsoft Teams;
- 5. Tik op de blauwe knop "Deelnemen als gast";
- 6. Uw apparaat vraagt om toestemming om audio op te nemen, Tik op "Toestaan";
- 7. U krijgt een scherm te zien met de volgende tekst: Hallo …, iemand in de vergadering geeft u dadelijk toegang. Wacht totdat u uw zorgverlener ziet, dit kan even duren;
- 8. Tik één keer op het microfoontje om uw geluid aan te zetten;
- 9. Tik één keer op het luidsprekertje om uw zorgverlener te kunnen horen;
- 10. Ziet u geen icoontje, tik dan eenmaal op het midden van uw scherm. U krijgt de keuze uit: "Apparaat, Luidspreker en Audio uitschakelen". Kies voor "Luidspreker";
- 11. Tik, zodra u uw zorgverlener ziet, één keer op het cameraatje zodat uw zorgverlener u ook kan zien;

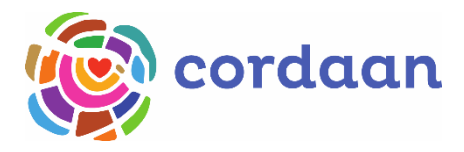

De icoontjes zien er als volgt uit:

**Z**Video aan/ uit

**Z** Jouw microfoon aan/ uit

Luidspreker aan/ uit

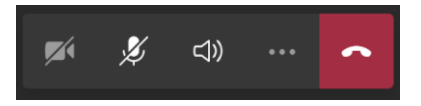

- 12. Ziet u geen icoontje, tik dan eenmaal op het midden van uw scherm;
- 13. De zorgverlener beëindigd het gesprek na afloop.

**VEEL SUCCES!**